# **LabVIEW<sup>™</sup> Versionshinweise**

#### **Version 7.0**

Diese LabVIEW-Versionshinweise enthalten Installations- und Deinstallationsanweisungen sowie Informationen zu Systemvoraussetzungen und bekannten Problemen mit LabVIEW 7.0.

Neuanwender sollten sich zunächst mit den Übungen im Handbuch *Erste Schritte mit LabVIEW* befassen, um mit der LabVIEW-Umgebung vertraut zu werden.

Bevor Sie eine ältere LabVIEW-Version aktualisieren sollten Sie, vor der Installation zunächst die *LabVIEW-Aktualisierungshinweise* zu lesen, die zum Lieferumfang des Aktualisierungspakets gehören. Vor der Konvertierung älterer VIs nach LabVIEW 7.0 ist eine Reihe bestimmter Punkte zu beachten.

Vor der Installation von LabVIEW ist der Abschnitt *[Erforderliche System](#page-1-0)[konfiguration](#page-1-0)* dieser Versionshinweise zu lesen, und es sind die Anweisungen des Abschnitts *[Installation](#page-7-0)* zu befolgen. Nachdem LabVIEW installiert wurde, ist der Abschnitt *[Weiterführende Informatio](#page-13-0)[nen](#page-13-0)* zu lesen. Darin finden Sie weitere Informationen über den Einstieg in LabVIEW.

# **Inhaltsverzeichnis**

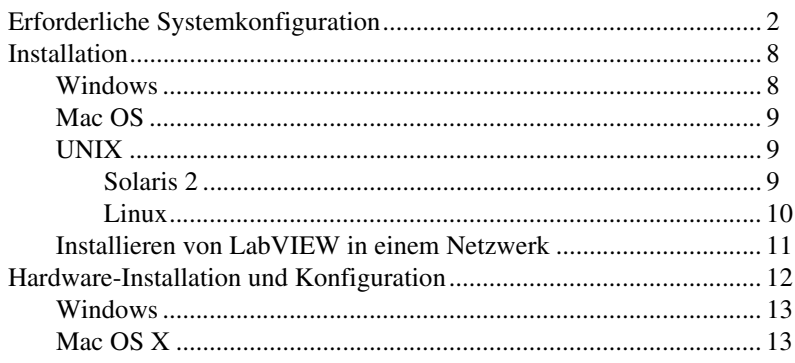

LabVIEW™, National Instruments™, NI™, NI-488.2™, ni.com™, NI-DAQ™ und NI-VISA™ sind Warenzeichen bzw. Handelsnamen der Firma National Instruments. Alle aufgeführten Produkt- oder Firmennamen sind Warenzeichen oder Handelsnamen der jeweiligen Firmen. Patentinformationen zu Produkten von National Instruments erhalten Sie unter **Hilfe»Patente** in der Software, der Datei patents.txt auf Ihrer CD oder über ni.com/patents.

*Juni 2003 322783C-01*

*[ni.com](http://www.ni.com)*

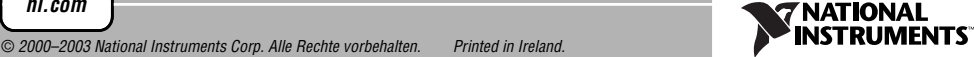

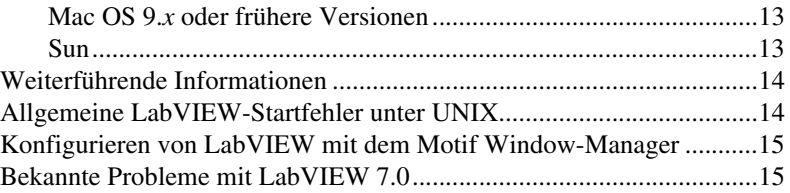

# <span id="page-1-0"></span>**Erforderliche Systemkonfiguration**

Aus Tabell[e 1](#page-1-1) gehen die Systemanforderungen hervor, die zum Ausführen von LabVIEW 7.0 erforderlich sind.

<span id="page-1-1"></span>

| <b>Plattform</b> | Datenträger- und<br>Systemanforderungen                                                                                                    | <b>Wichtige Hinweise</b>                                                                                                    |
|------------------|----------------------------------------------------------------------------------------------------|----------------------------------------------------------------------------------------------------|
| Alle Plattformen | Für LabVIEW wird ein<br>Arbeitspeicher von<br>mindestens 128 MB und<br>eine Bildschirmauflösung<br>von $800 \times 600$ Pixeln<br>benötigt; empfohlen werden<br>allerdings ein<br>Arbeitsspeicher von 256 MB<br>und eine<br>Bildschirmauflösung von<br>$1024 \times 768$ Pixeln.<br>(UNIX) Für LabVIEW ist ein<br>Arbeitsspeicher von<br>mindestens 64 MB<br>notwendig. Empfohlen<br>werden allerdings 256 MB. | LabVIEW und die LabVIEW-Hilfe enthalten<br>16-Bit-Farbgrafiken.<br>Für LabVIEW ist eine<br>Farbpaletteneinstellung von mindestens<br>256 Farben erforderlich. Es wird jedoch eine<br>16-Bit-Farbeinstellung empfohlen.<br>Für die <i>LabVIEW-Hilfe</i> ist mindestens eine<br>Farbpaletteneinstellung von 256 Farben<br>bei einer Bildschirmauflösung von<br>$800 \times 600$ Pixel erforderlich.<br>Zur Anzeige und Suche der PDF-Dateien<br>aller LabVIEW-Handbücher und<br>Applikationsinformationen muss Adobe<br>Acrobat Reader mit Suchfunktion 5.0.5 oder<br>eine aktuellere Version installiert sein.<br>(Mac 0S) PDF-Links innerhalb der<br>LabVIEW-Hilfe funktionieren nicht mit der<br>Vorschau-Anzeige von Apple. |

**Tablelle 1.** Systemanforderungen für LabVIEW 7.0

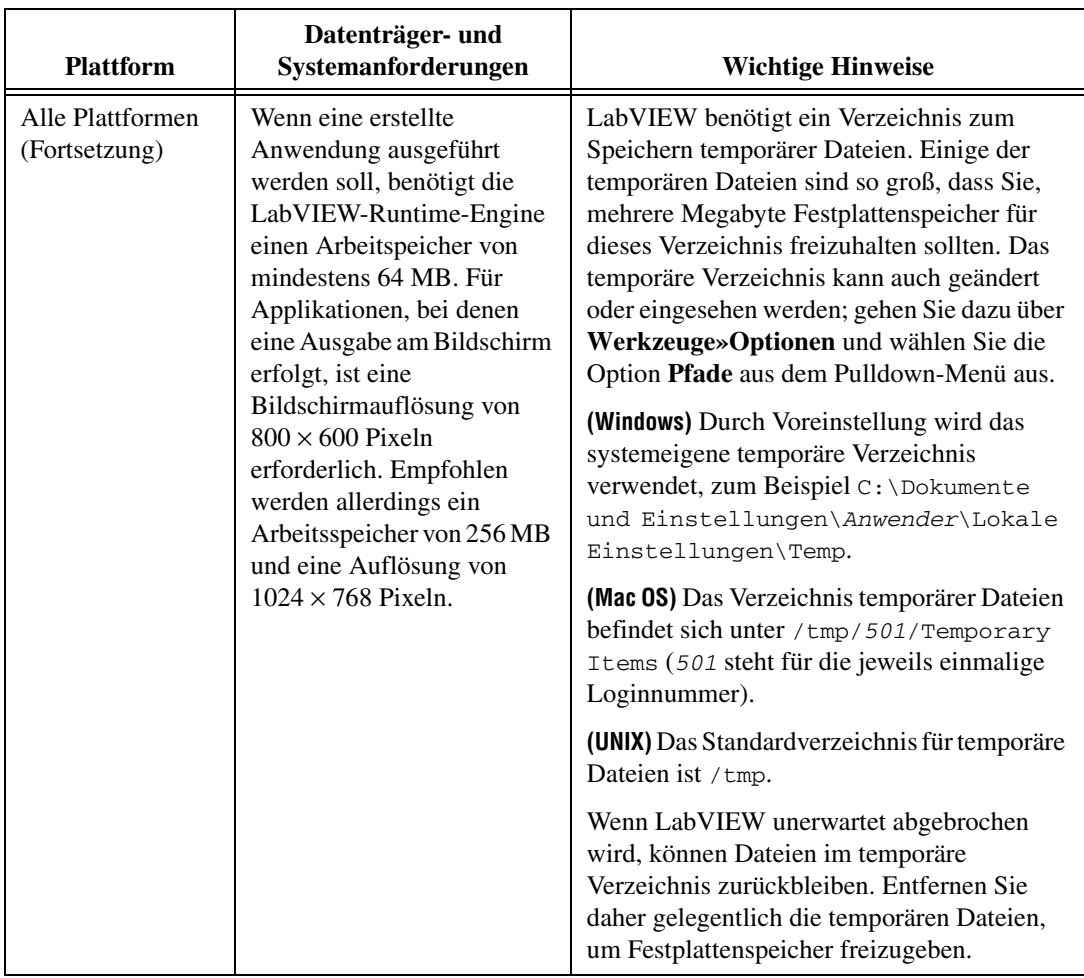

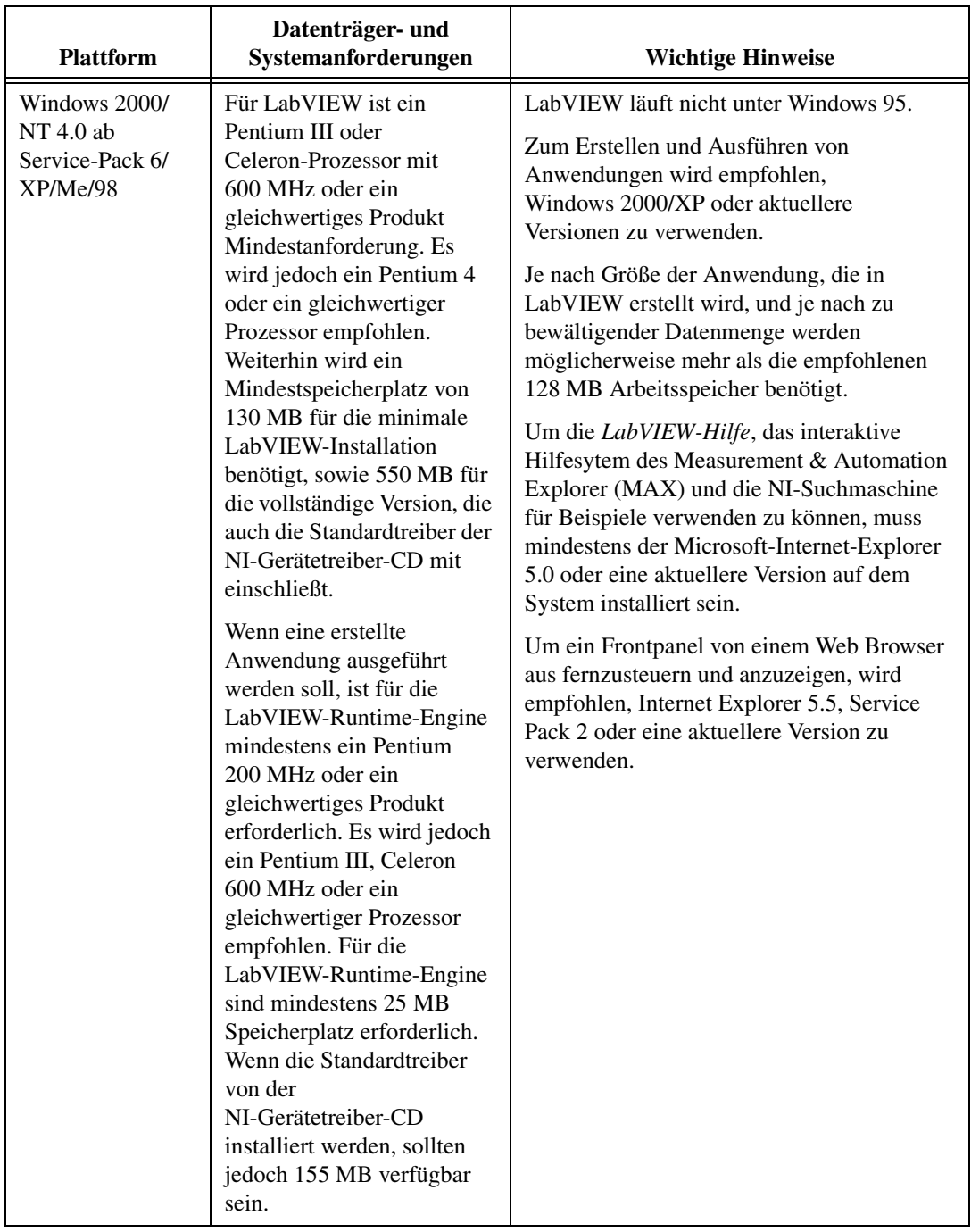

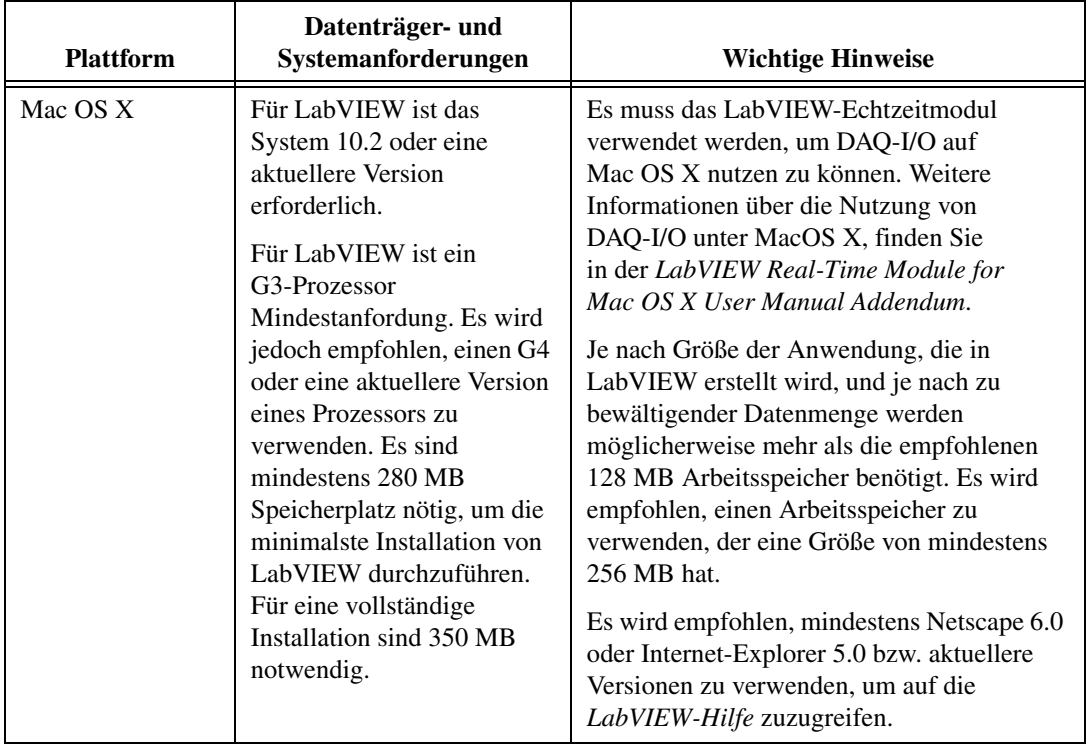

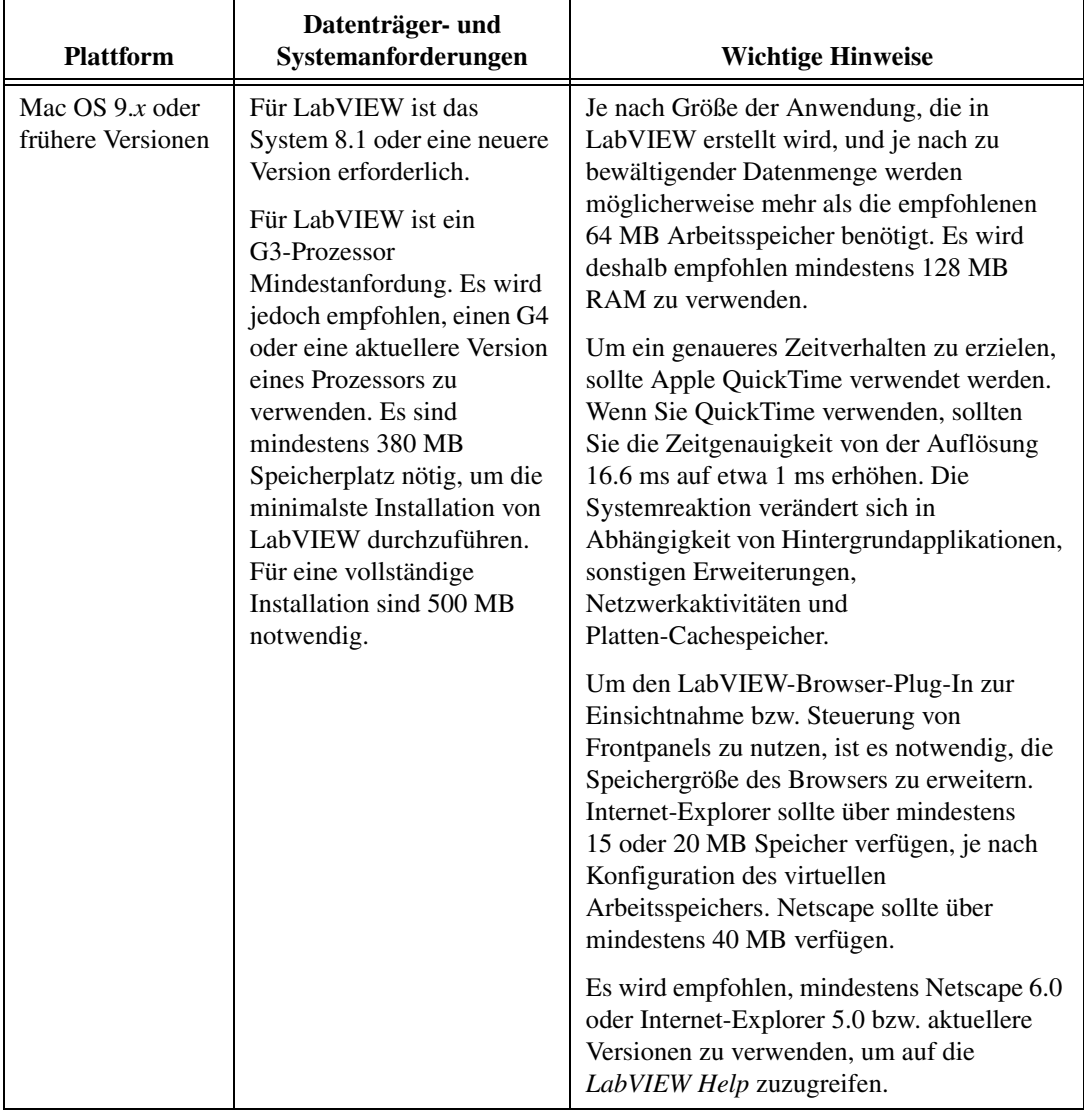

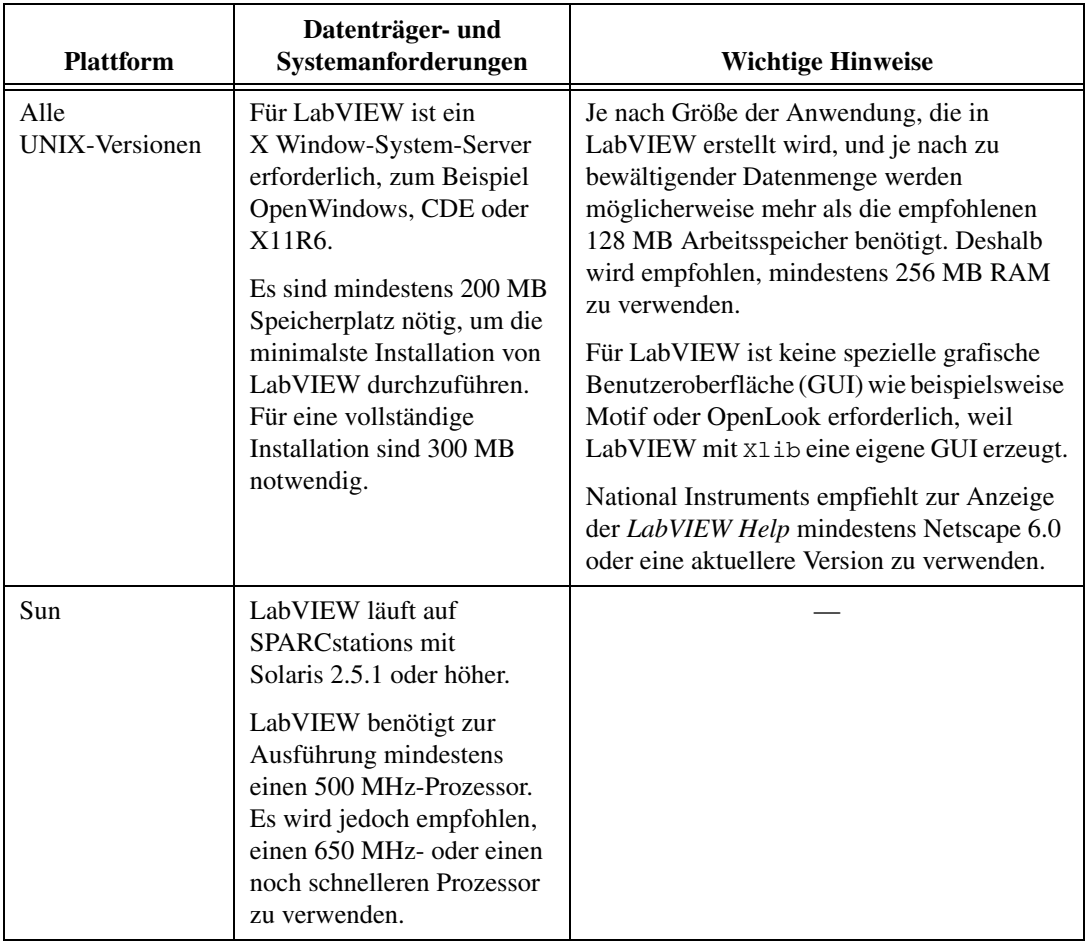

| <b>Plattform</b> | Datenträger- und<br>Systemanforderungen                                                                                                    | <b>Wichtige Hinweise</b>                                                                                                    |
|------------------|----------------------------------------------------------------------------------------------------|----------------------------------------------------------------------------------------------------|
| Linux            | LabVIEW läuft unter Linux<br>für Intel $x86$ -Prozessoren<br>mit Kernel-Version $2.0.x$ ,<br>$2.2.x$ oder $2.4.x$ . Für<br>LabVIEW ist ein Pentium III<br>oder Celeron-Prozessor mit<br>600 MHz oder ein<br>gleichwertiges Produkt<br>Mindestanforderung. Es<br>wird jedoch ein Pentium 4<br>oder ein gleichwertiger<br>Prozessor empfohlen.<br>LabVIEW kann unter den<br>meisten Linux-Versionen<br>ausgeführt werden wie z.B.<br>Red Hat-Linux 7.0,<br>Mandrake-Linux 8.0,<br>SuSE-Linux 7.1 oder<br>Debian-Linux 3.0 bzw.<br>aktuellere Versionen der<br>genannten Produkte. | Für LabVIEW ist die Version 2.1.92 der GNU<br>C-Bibliothek oder eine aktuellere Version,<br>(glibc2 auch libc.so.6 genannt),<br>erforderlich. Eine aktualisiertes glibc rpm<br>kann für die meisten Linuxsysteme vom<br>Internet oder über FTP heruntergeladen<br>werden, ohne dass das gesamte System<br>aktualisiert werden muss.<br>Der LabVIEW Netscape-Plug-In für Linux,<br>mit dem Netzwerk-Frontpanel eingesehen<br>bzw. gesteuert werden können, benötigt<br>Netscape 6.x oder Mozilla 1.0 oder aktuellere<br>Versionen. Unter Netscape 4.x kann<br>LabVIEW nicht ausgeführt werden, da es sich<br>dabei um eine Anwendung mit nur einem<br>Thread handelt; die<br>LabVIEW-Run-Time-Engine ist eine<br>Multithread-Anwendung und deshalb nicht<br>kompatibel. |

**Tablelle 1.** Systemanforderungen für LabVIEW 7.0 (Fortsetzung)

# <span id="page-7-0"></span>**Installation**

Die National-Instruments KnowledgeBase unter [ni.com](http://www.ni.com) bietet Hilfe, falls während der Installation Fehler auftreten sollten.

#### <span id="page-7-1"></span>**Windows**

 $\mathbb{N}$ 

**Hinweis** Einige Virenschutzprogramme können den Installationsvorgang behindern. In diesem Fall ist die automatische Virenerkennung zu deaktivieren und das Installationsprogramm erneut zu starten. Nach Abschluss der Installation ist die Festplatte auf Viren zu untersuchen und die automatische Virenerkennung wieder zu aktivieren.

> **(Windows 2000/NT/XP)** Führen Sie die folgenden Schritte durch, um LabVIEW unter Windows zu installieren.

- 1. Melden Sie sich als Administrator oder Anwender mit Administratorrechten an.
- 2. LabVIEW 7.0-Installations-CD einlegen und den auf dem Bildschirm angezeigten Anweisungen folgen.

**(Windows 98)** LabVIEW 7.0-Installations-CD einlegen und den auf dem Bildschirm angezeigten Anweisungen folgen.

**Hinweis** Um die gegenwärtige LabVIEW-Installation zu ändern oder LabVIEW 7.0 zu deinstallieren, ist in der Systemsteuerung unter Software **NI Software** Hinzufügen/Entfernen anzuklicken. Wenn die Installation lediglich geändert werden soll, erscheint nach klicken auf "Ändern" eine Liste von NI-Software zur Auswahl. Um einzelne Komponenten der Liste hinzuzufügen bzw. zu entfernen oder ein Produkt zu deinstallieren, ist das entsprechende Objekt aus der Liste auszuwählen. Es ist auch möglich, mehrere Produkte gleichzeitig zu entfernen. Dazu sind während der Auswahl <Umschalt>- oder <Strg>-Taste gedrückt zu halten und danach die Schaltfläche **Entfernen** anzuklicken, wodurch alle ausgewählten Objekte gelöscht werden.

#### <span id="page-8-0"></span>**Mac OS**

 $\mathbb{N}$ 

 $\mathbb{N}$ 

Folgende Schritte sind durchzuführen, um LabVIEW auf Macintosh-Rechnern zu installieren.

**Hinweis** Einige Virenschutzprogramme können den Installationsvorgang behindern. In diesem Fall ist die automatische Virenerkennung zu deaktivieren und das Installationsprogramm erneut zu starten. Nach Abschluss der Installation ist die Festplatte auf Viren zu untersuchen und die automatische Virenerkennung wieder zu aktivieren.

- 1. LabVIEW-Installations-CD einlegen.
- 2. Entsprechendes LabVIEW-Installationsprogramm starten.
- 3. Anleitung auf dem Bildschirm befolgen.

#### <span id="page-8-2"></span><span id="page-8-1"></span>**UNIX**

In diesem Abschnitt wird beschrieben, wie LabVIEW für Solaris 2 oder Linux zu installieren ist.

#### **Solaris 2**

Folgende Schritte sind notwendig, um LabVIEW unter Solaris 2 zu installieren.

- 1. Um die Superuser-Rechte zu aktivieren, ist es erforderlich su root und anschließend das root-Passwort einzugeben.
- 2. LabVIEW-Installations-CD einlegen. Unter Solaris wird die CD nach dem Einlegen in das Laufwerk automatisch gemountet. Wenn diese Funktion auf Ihrem Rechner deaktiviert sein sollte, ist es notwendig, die CD mit Hilfe des folgenden Befehls zu mounten:

mount –o ro –F hsfs /dev/dsk/c0t6d0s2 /cdrom

3. Wurde die CD automatisch gemountet, ist folgender Befehl einzugeben:

cd /cdrom/cdrom0/solaris

oder

Wenn in Schritt 2 der Mount-Befehl verwendet wurde, ist nun folgender Befehl einzugeben:

cd /cdrom/solaris

4. Geben Sie folgendes Kommando ein:

./INSTALL

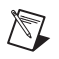

**Hinweis** Anweisungen für eine benutzerdefinierte Installation und zusätzliche Informationen befinden sich in der Datei README, die im Verzeichnis /cdrom/cdrom0/solaris oder /cdrom/solaris2 gespeichert ist.

5. Anleitung auf dem Bildschirm befolgen.

Es ist der Abschnitt *[Allgemeine LabVIEW-Startfehler unter UNIX](#page-13-1)* dieses Dokuments zu lesen, falls nach der Installation beim Starten von LabVIEW Fehler auftreten sollten.

#### <span id="page-9-0"></span>**Linux**

Folgende Schritte sind durchzuführen, um LabVIEW unter Linux zu installieren.

- 1. Beim System als root anmelden.
- 2. Befehl mount /mnt/cdrom zum Mounten der CD verwenden. Bei einigen Systemen wird die CD automatisch gemountet.
- 3. Um vom aktuellen Verzeichnis zur gemounteten CD zu wechseln, ist folgender Befehl einzugeben:

cd /mnt/cdrom

4. Um das Installationsskript auszuführen, ist folgender Befehl einzugeben:

./INSTALL

Das INSTALL-Skript fordert dazu auf, das LabVIEW-Installationsverzeichnis (normalerweise /usr/local anzugeben. Das Skript verwendet rpm, um die Installation auf Systemen durchzuführen, die das .rpm-Format unterstützen, oder extrahiert die rpm-Archive direkt auf andere Systeme. Die Dateien können auch manuell installiert werden durch Verwendung von rpm (oder glint, gnorpm, kpackage, etc.) unter Red Hat oder anderen rpm-basierten Systemen. Durch Verwendung der Hilfsmittel im Verzeichnis bin der Installations-CD kann eine manuelle Installation bei Systemen ohne rpm vorgenommen werden.

Falls Netscape oder Mozilla im Standardverzeichnis installiert worden ist, wird der Browser-Plug-In automatisch durch den LabVIEW-Installer mitinstalliert. Andernfalls kann der LabVIEW-Netscape-Plug-In auch manuell installiert werden. Dazu wird zunächst LabVIEW-Run-Time-Engine installiert und nachfolgend /usr/local/lib/LabVIEW-7.0/ LV7NPlugin.so in das Netscape Plug-In-Verzeichnis kopiert.

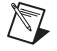

**Hinweis** Anweisungen für eine benutzerdefinierte Installation und zusätzliche Informationen befinden sich in der Datei README, die im Verzeichnis /mnt/cdrom/linux gespeichert ist.

> Es ist der Abschnitt *[Allgemeine LabVIEW-Startfehler unter UNIX](#page-13-1)* dieses Dokuments zu lesen, falls nach der Installation beim Starten von LabVIEW Fehler auftreten sollten.

#### <span id="page-10-0"></span>**Installieren von LabVIEW in einem Netzwerk**

Es sind Mehrfach-Lizenzen bei der Verwendung mit LabVIEW möglich. Weitere Informationen zu Mehrfach-Lizenzen befinden sich unter [ni.com/license](http://www.ni.com/license).

Wenn für jeden Client-Rechner eine Lizenz existiert, können folgende Schritte durchgeführt werden, um LabVIEW in einem Netzwerk zu installieren.

- 1. LabVIEW Full Development System oder LabVIEW Professional Development System auf dem Server installieren.
- 2. Auf jedem lokalen Rechner sollte eine eigene Datei für die LabVIEW-Einstellungen verwendet werden. Wenn die Datei auf einem lokalen Rechner noch nicht vorhanden sein sollte, kann diese (leere) Textdatei mit Hilfe eines Texteditors z.B. Microsoft Notepad angelegt werden.

**(Windows)** Die erste Zeile der Datei labview.ini muss [labview] lauten. Anschließend ist die Befehlszeilenoption des LabVIEW-Symbols wie folgt zu ändern:

W:\labview\labview.exe -pref C:\lvwork\labview.ini

Hier entspricht  $W: \Delta b$ view dem Pfad, unter dem labview.exe installiert ist, und  $C:\U1$ vwork\ dem Pfad, unter dem sich labview.ini befindet.

**(Mac OS X)** Die Datei für Voreinstellungen heißt LabVIEW.app Preferences und befindet sich im Stammverzeichnis unter Library:Preferences.

**(Macinstosh 9.***x* **oder ältere Versionen)** Die Datei für Voreinstellungen heißt LabVIEW 7.0 Preferences. Datei für Voreinstellungen in das System:Preferences Verzeichnis einfügen.

**(UNIX)** Die Datei für Voreinstellungen heißt. Labviewrc und befindet sich im jeweiligen Stammverzeichnis. Mit folgender Kommandozeile kann eine gemeinsame Datei für Voreinstellungen festgelegt werden.

labview -pref /path/to/labviewrc

**Hinweis** pref muss in Kleinbuchstaben geschrieben werden. Außerdem muss jeder lokale Rechner sein eigenes LabVIEW-Verzeichnis temporärer Dateien haben. Dieses Verzeichnis lässt sich festlegen, indem über **Werkzeuge»Optionen** die Menüoption **Pfade** aus dem Pull-Down-Menü ausgewählt wird.

> 3. Auf jedem Rechner mit National Instruments Hardware, muss ein entsprechender Treiber für das Gerät installiert werden. Weitere Informationen über Treiberversionen befinden sich im Abschnitt *Hardware-Installation und Konfiguration* dieses Dokuments.

# <span id="page-11-0"></span>**Hardware-Installation und Konfiguration**

Der Lieferumfang von National Instruments Hardware umfasst die für diese Geräte erforderlichen Treiber und sonstige Software. Die NI-Gerätetreiber-CD enthält die Treiber und Software, die für den Betrieb der Hardware von National Instruments benötigt werden. Die Versionen der mit LabVIEW gelieferten Treiber und die den Geräten beigefügten Treiber könnten voneinander abweichen. Es sind immer die aktuellsten Gerätetreiber zu verwenden. Wenn NI-DAQ 7.0 verwendet wird, können weitere Informationen darüber, welche Treiberversionen für die angeschlossenen Geräte richtig sind, der *DAQ-Schnellstartanleitung für NI-DAQ 7.0* entnommen werden.

 $\mathbb{N}$ **Hinweis** Diese Treiber werden von National Instruments in regelmäßigen Abständen aktualisiert. Die neuesten Treiber können von der National Instruments-Internetseite unter [ni.com](http://www.ni.com) heruntergeladen werden.

> **(Windows)** Um die Versionsnummer eines installierten Treibers zu finden, kann der MAX oder in der Systemsteuerung das Programm Software (Hinzufügen/Entfernen) verwendet werden.

> **(Mac OS 9.***x* **oder frühere Versionen)** Um die Versionsnummer von NI-DAQ zu finden, ist das VI "DAQ-Geräteinformation lesen" zu verwenden.

Bevor LabVIEW ausgeführt wird, sollte die Hardware von National Instruments konfiguriert werden.

 $\mathbb{N}$ 

#### <span id="page-12-0"></span>**Windows**

Zur Bestätigung dass das Gerät erkannt wurde, und um Zubehör und Geräteeinstellungen zu konfigurieren sowie um Testpanels zum Zwecke von Gerätefunktionaltitätstests auszuführen (z.B. die Fähigkeit Signale zu empfangen bzw. zu generieren), ist der Measurement und Automation-Explorer (MAX) zu verwenden. Starten Sie die den MAX, in dem Sie auf die Schaltfläche **Start»Programme»National Instruments»Measurement & Automation Explorer** oder durch Doppelklick auf das Desktopsymbol **Measurement & Automation Explorer** klicken. Die *DAQ-Schnellstartanleitung für NI-DAQ 7.0* enthält weitere Informationen über die Installation von NI-DAQmx.

Die Konfiguration virtueller Kanäle weicht davon ab, je nachdem, ob der traditionelle NI-DAQ-Treiber oder der NI-DAQmx verwendet wird. Weitere Informationen über die Konfigurierung von Kanälen und Tasks für den traditionellen NI-DAQ-Treiber oder NI-DAQmx befinden sich im Kapitel 5, *Creating a Typical Measurement Application*, des *LabVIEW Measurements Manual* oder in der *DAQ-Schnellstartanleitung für NI-DAQ 7.0*.

#### <span id="page-12-1"></span>**Mac OS X**

Um DAQ-I/O auf Mac OS X nutzen zu können, muss das LabVIEW-Echtzeitmodul verwendet werden. Weitere Informationen zu I/O auf Mac OS X, finden Sie in der *LabVIEW Real-Time Module for Mac OS X User Manual Addendum*.

#### <span id="page-12-2"></span>**Mac OS 9.***x* **oder frühere Versionen**

Mit dem NI-DAQ-Konfigurationswerkzeug kann DAQ-Hardware konfiguriert werden. Zur Konfiguration eines Gerätekanals ist der DAQ-Kanalassistent zu verwenden.

#### <span id="page-12-3"></span>**Sun**

Das LabVIEW-Installationsprogramm fordert dazu auf, die NI-488.2-Treiber für die verwendete GPIB-Hardware auszuwählen. Anschließend wird der Treiber automatisch installiert.

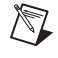

**Hinweis** LabVIEW ist nicht mit Geräten der Serie GPIB-1014 (VME) oder der Original GPIB-SCSI-Hardware kompatibel. Mit der GPIB-SCSI-A-Hardware funktioniert LabVIEW allerdings problemlos.

Die VXI-Gerätetreiber für Solaris gehören zum Lieferumfang der VXI-Controllerhardware. Für die Konfiguration und Programmierung von Instrumenten, die mit VXI-Hardware zusammenarbeiten, sowie für die Fehlersuche in solchen Systemen wird der Einsatz von NI-VISA empfohlen.

# <span id="page-13-0"></span>**Weiterführende Informationen**

Weitere Informationen zu Eigenschaften in LabVIEW 7.0 befinden sich im Handbuch *Erste Schritte mit LabVIEW*, im *LabVIEW-Benutzerhandbuch* bzw. in der *LabVIEW-Hilfe*. Weitere Informationen über LabVIEW Dokumentationsressourcen, die bei National Instruments erhältlich sind, befinden sich im Abschnitt *LabVIEW-Dokumentationsressourcen* des Kapitel 1, *Einführung in LabVIEW* im *LabVIEW-Benutzerhandbuch*.

PDF-Versionen des *LabVIEW Benutzerhandbuchs* und der anderen LabVIEW-Handbücher sind unter **Hilfe»Suchen in der LabVIEW Bibliothek** zugänglich. Die *LabVIEW-Bibliothek* dient der Suche von LabVIEW-Handbüchern und Versionshinweisen im PDF-Format.

# <span id="page-13-1"></span>**Allgemeine LabVIEW-Startfehler unter UNIX**

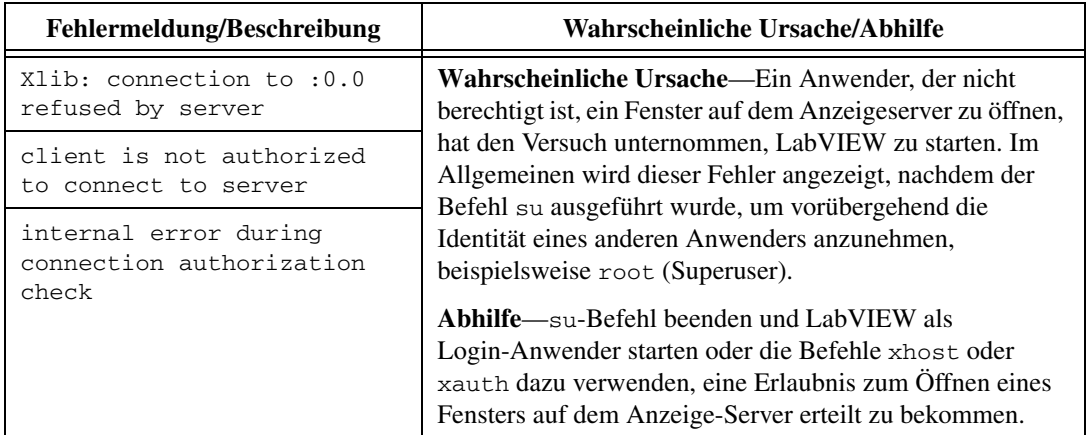

In der folgenden Tabelle sind allgemeine Fehler aufgelistet, die auftreten können, wenn LabVIEW unter UNIX gestartet wird.

# <span id="page-14-0"></span>**Konfigurieren von LabVIEW mit dem Motif Window-Manager**

Bei Verwendung des Motif Window-Managers (mwm) lassen sich die Umgebungseinstellungen so verändern, dass sich die Zusammenarbeit von mwm und LabVIEW verbessert. Per Voreinstellung sind die Fensterpositionsanforderungen einer Applikation nicht in mwm integriert. Dadurch werden LabVIEW-Fenster wie **Front**-**Panel**, **Blockdiagramm**, **Kontexthilfe** an immer anderen Positionen auf dem Bildschirm angezeigt. Der Befehl xrdb ist dazu zu verwenden, das Verhalten von mwm und die beiden folgenden mwm-Einstellungen zu ändern:

mwm.clientAutoPlace: False mwm.positionIsFrame: False

Die beiden Einträge können auch manuell in die folgende Datei eingegeben werden:

\$HOME/.Xdefaults

# <span id="page-14-1"></span>**Bekannte Probleme mit LabVIEW 7.0**

Weitere Informationen über bekannte Probleme mit LabVIEW 7.0 sowie Erläuterungen und Zusätze zur LabVIEW-Dokumentation befinden sich in der README.txt-Datei der LabVIEW-Installations-CD.